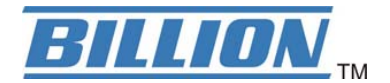

# **BiPAC 7402VGO**

## **VoIP/802.11g ADSL2+ VPN Firewall Router**

**Quick Start Guide** 

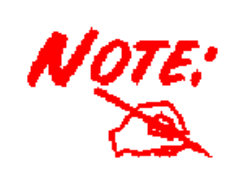

*For more detailed instructions on configuring and using the Billion VoIP/802.11g ADSL2+ VPN Firewall Router, please refer to the on-line manual.* 

## **Package Contents**

- $\blacksquare$ VoIP/802.11g ADSL2+ VPN Firewall Router
- **CD-ROM containing the online manual**
- $\blacksquare$ RJ-11 ADSL/telephone Cable
- $\blacksquare$ Ethernet (CAT-5 LAN) Cable
- $\bullet$  . Console (PS2-RS232) Cable
- $\blacksquare$ AC-DC power adapter (12VDC, 1.2A)
- $\blacksquare$ This Quick Start Guide

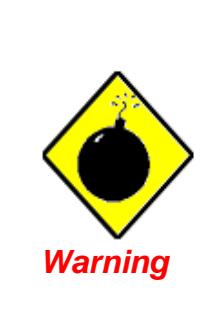

I

l

- 9 **Do not use this router in high humidity or high temperatures.**
- 9 **Do not use the same power source for this router as other equipment.**
- 9 **Do not open or repair the case yourself. If this router is too hot, turn off the power immediately and have it repaired at a qualified service center.**
- 9 **Avoid using this product and all accessories outdoors.**

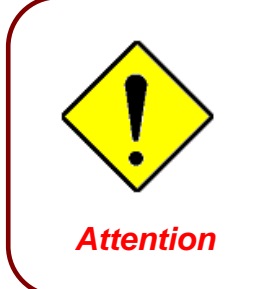

- 9 **Place this router on a stable surface.**
- 9 **Only use the power adapter that comes with the package. Using a different voltage rating power adaptor may damage this router.**

<sup>1</sup>

### **The Front LEDs**

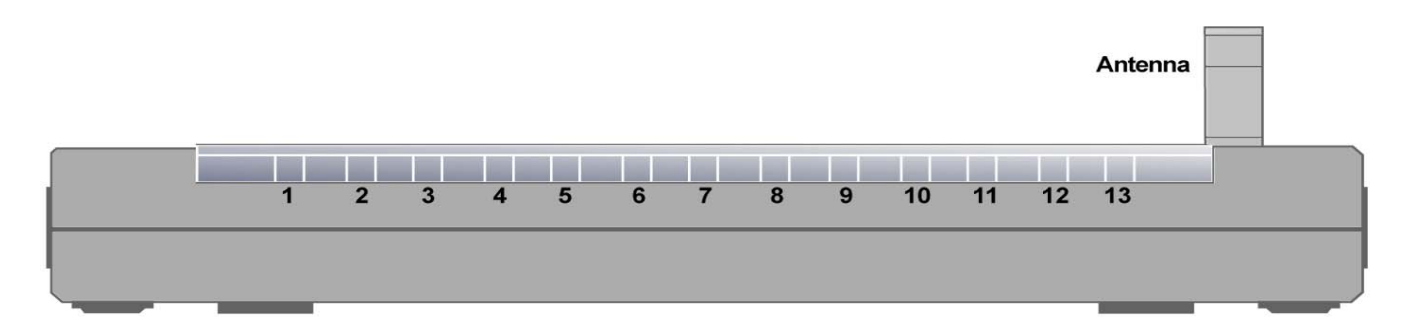

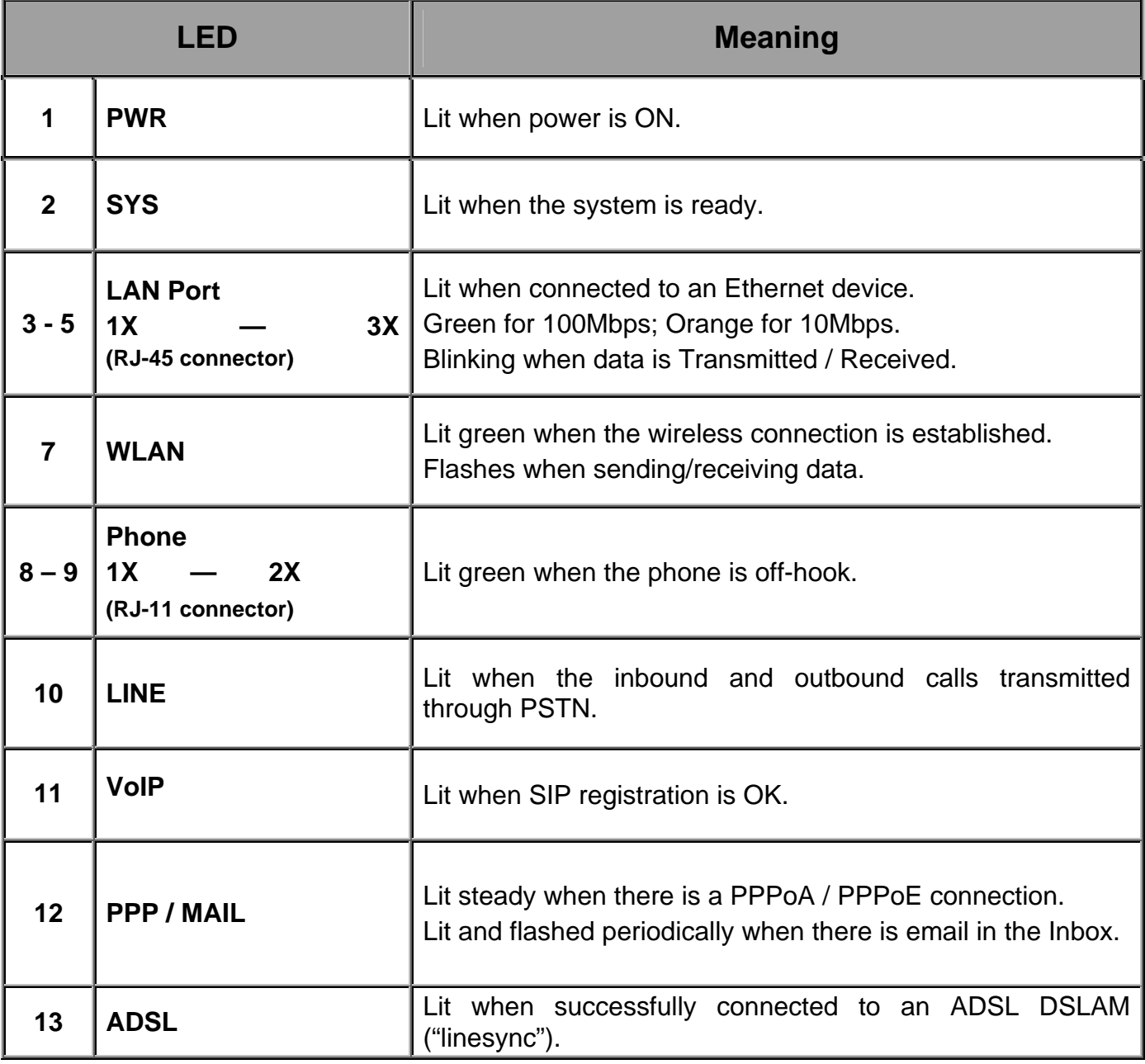

#### **The Rear Ports**

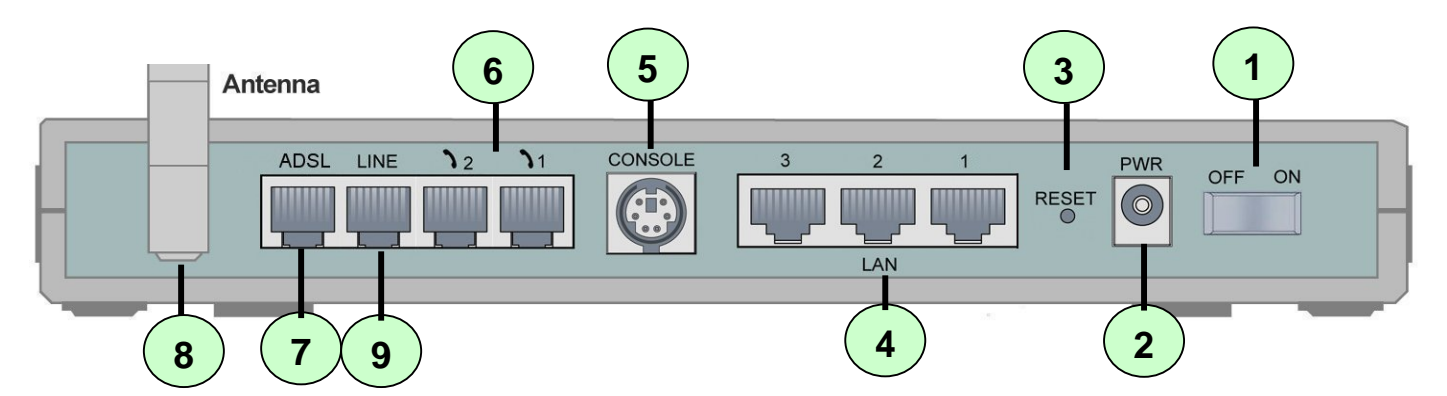

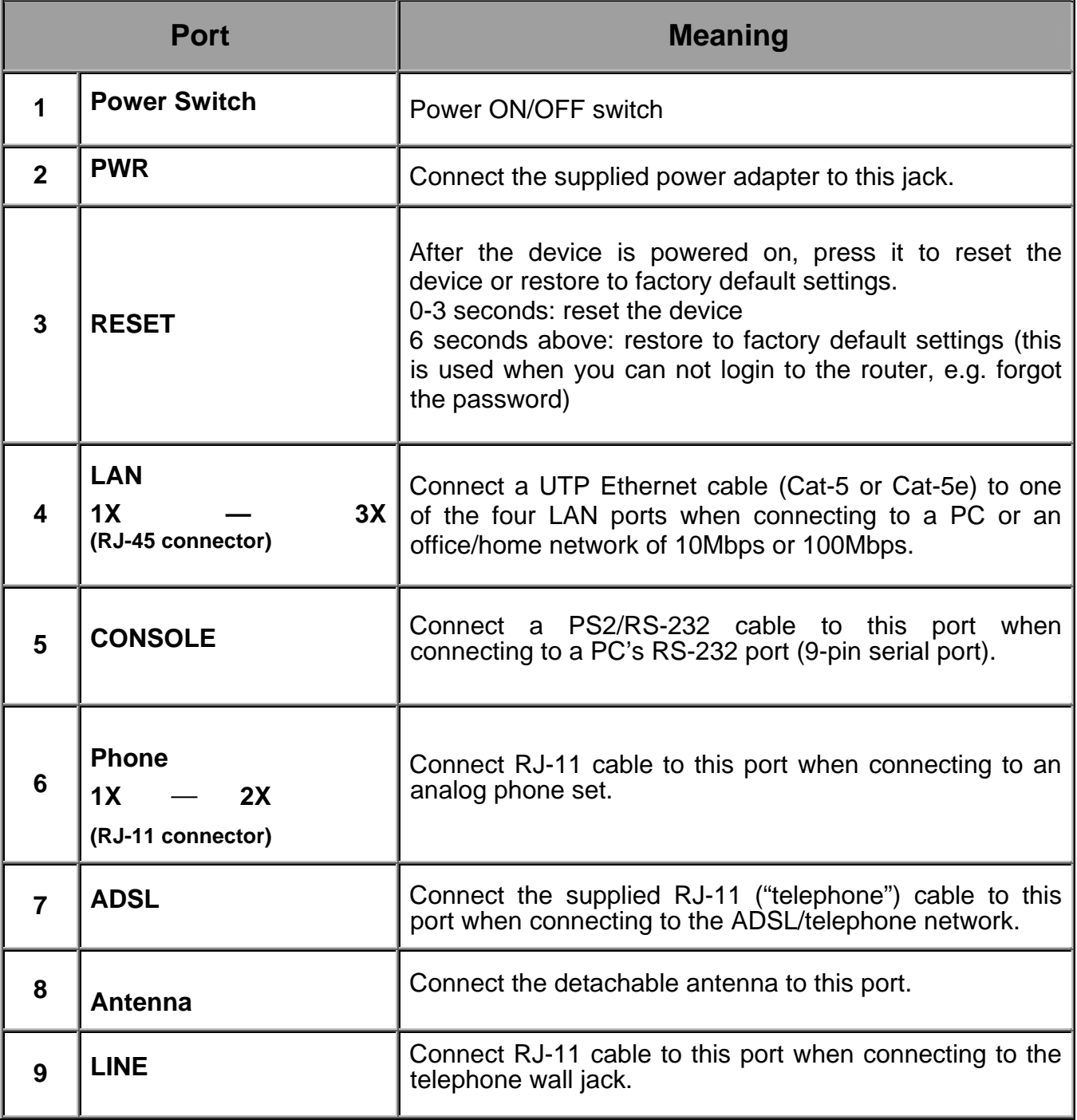

## **Connecting Your ADSL Router**

- 1. Connect this router to a **LAN** (Local Area Network) and the ADSL/telephone (**ADSL**) network.
- 2. Power on the device.
- 3. Make sure the **PWR** and **SYS** LEDs are lit steadily and that the **LAN** LED is lit.
- 4. Connect an RJ11 cable to VoIP port when connecting to an analog phone set.
- 5. Connect RJ-11 cable to LINE Port when connecting to the telephone wall jack

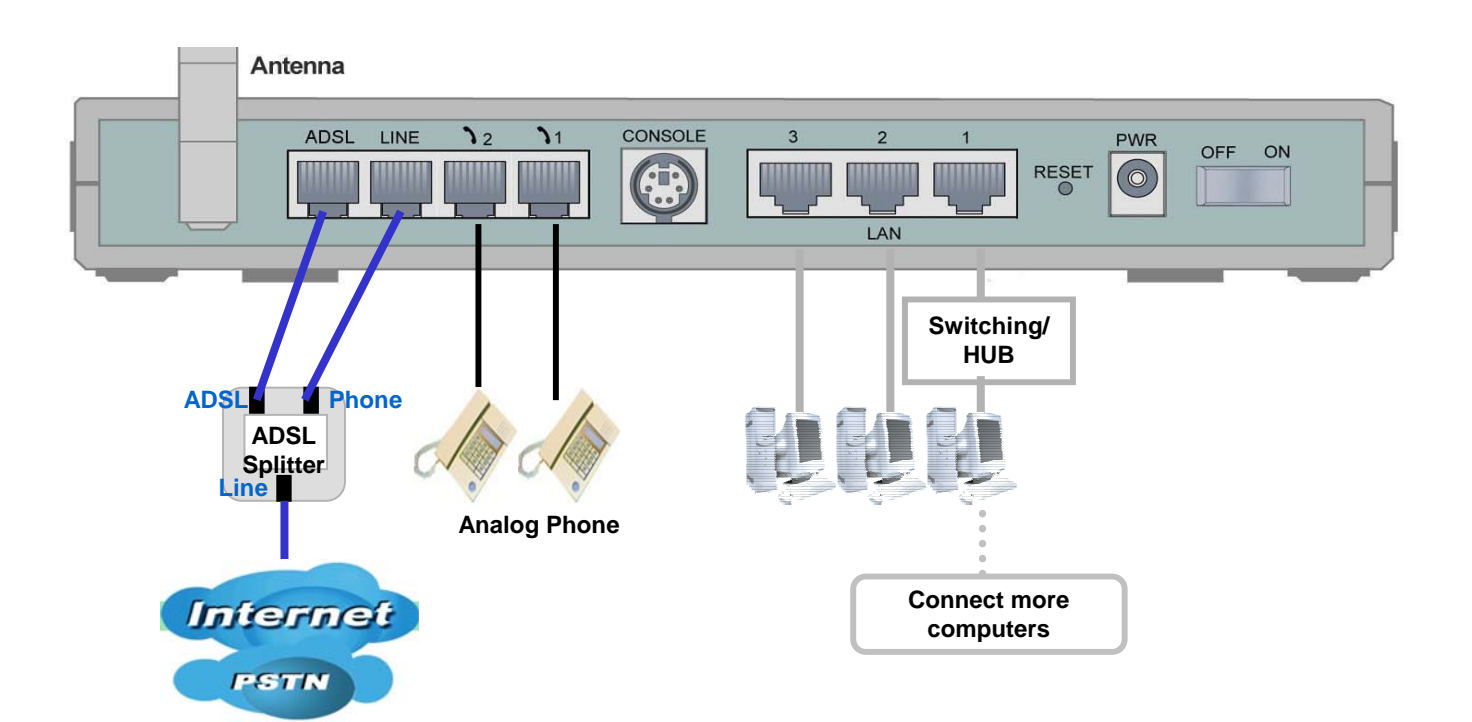

## **Configuring PC in Windows XP**

- **1.** Go to **Start / Control Panel (in Classic View)**. In the Control Panel, double-click on **Network Connections**
- **2.** Double-click **Local Area Connection**.

**3.** In the **Local Area Connection Status** window, click **Properties**.

**4.** Select **Internet Protocol (TCP/IP)** and click **Properties**.

- **5.** Select the **Obtain an IP address automatically** and the **Obtain DNS server address automatically** radio buttons.
- **6.** Click **OK** to finish the configuration.

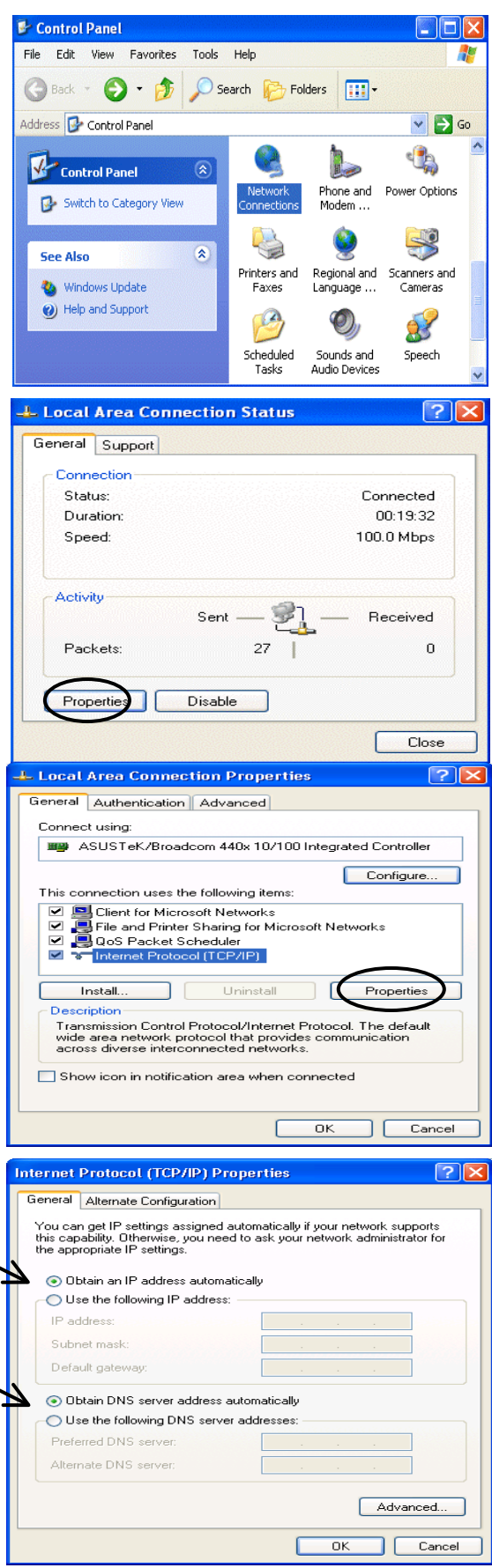

## **Configuring PC in Windows 2000**

- **1.** Go to **Start / Settings / Control Panel**. In the Control Panel, double-click on **Network and Dial-up Connections**.
- **2.** Double-click **Local Area Connection**.

**3.** In the **Local Area Connection Status** window click **Properties**.

**4.** Select **Internet Protocol (TCP/IP)** and click **Properties**.

- **5.** Select the **Obtain an IP address automatically** and the **Obtain DNS server address automatically** radio buttons.
- **6.** Click **OK** to finish the configuration.

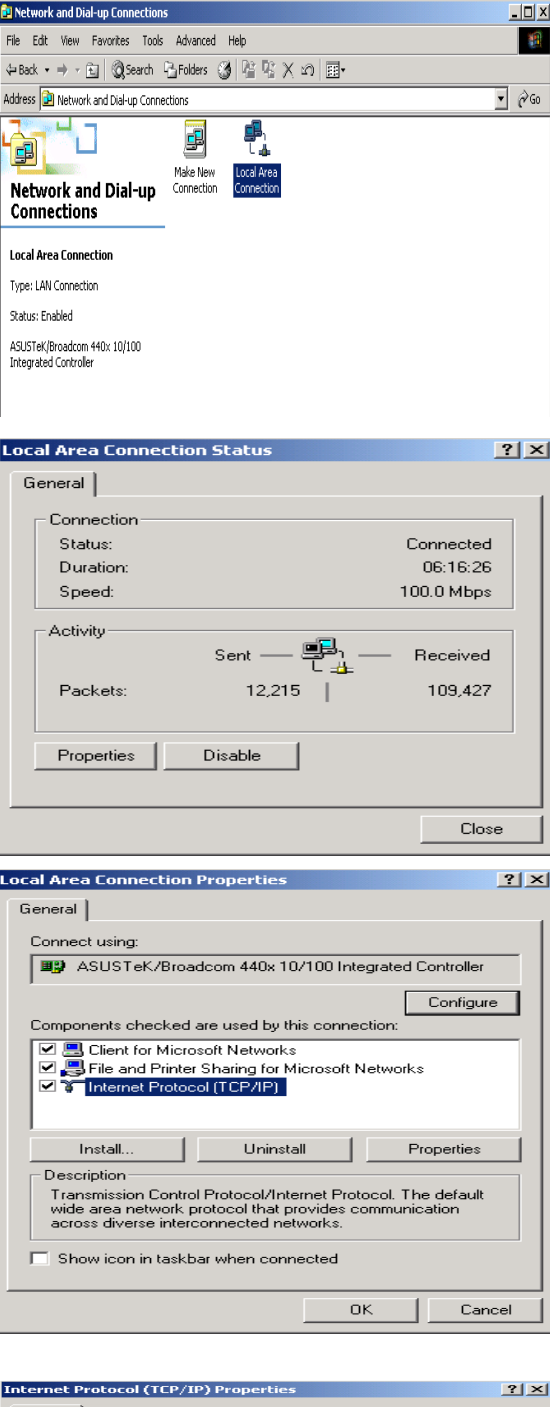

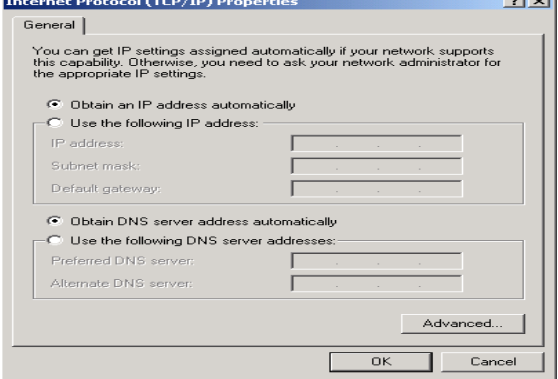

## **Configuring PC in Windows 98/Me**

- **1.** Go to **Start / Settings / Control Panel**. In the Control Panel, double-click on **Network** and choose the **Configuration** tab.
- **2.** Select **TCP/IP -> NE2000 Compatible**, or the name of your Network Interface Card (NIC) in your PC.

**3.** Select the **Obtain an IP address automatically** radio button.

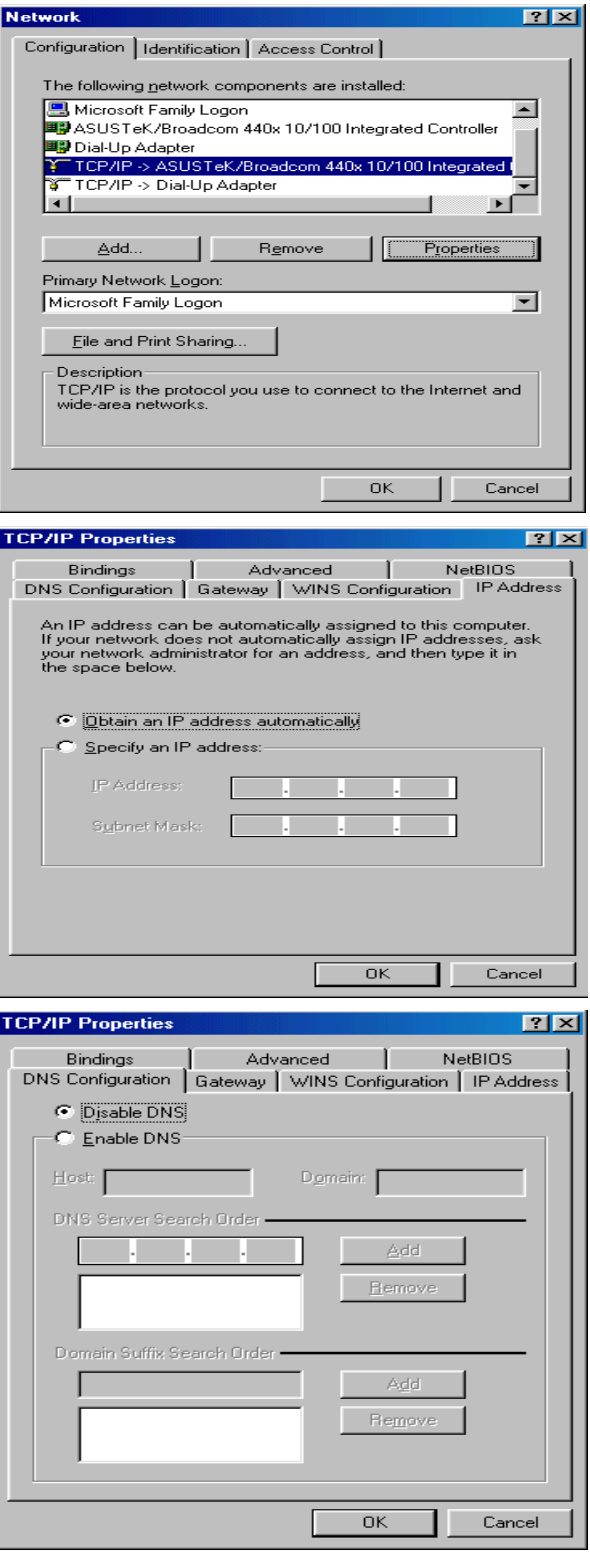

- **4.** Then select the **DNS Configuration** tab.
- **5.** Select the **Disable DNS** radio button and click **OK** to finish the configuration.

## **Configuring PC in Windows NT4.0**

- **1.** Go to **Start / Settings / Control Panel**. In the Control Panel, double-click on **Network** and choose the **Protocols** tab.
- **2.** Select **TCP/IP Protocol** and click **Properties**.
- **Network 7 ×** Identification | Services Protocols | Adapters | Bindings | Network Protocols: T NetBEUI Protocol T NWLink IPX/SPX Compatible Transport T NWLink NetBIOS **CT**TCP/IP Protocol Remove Properties... Update Add. Description Demport Control Protocol/Internet Protocol. The default wide<br>area network protocol that provides communication across<br>diverse interconnected networks.  $\overline{OK}$ Cancel Microsoft TCP/IP Properties  $7X$ IP Address | DNS | WINS Address | Routing | An IP address can be automatically assigned to this network card<br>by a DHCP server. If your network does not have a DHCP server,<br>ask your network administrator for an address, and then type it in<br>the space below. Adapter: (your network adapter) E O Obtain an IP address from a DHCP server C Specify an IP address IP Address: Г Subnet Mask:  $\Gamma$ Default Gateway: Advanced.  $OK$ Cancel
- **3.** Select the **Obtain an IP address from a DHCP server** radio button and click **OK**.

#### **Configuring Your ADSL Router**

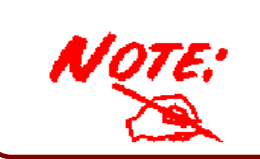

*To configure this device, you must have IE 5.0 / Netscape 4.5 or above installed* 

#### **Verifying Your Local Network Connection with the Device**

To see if this ADSL Router is visible on the local network, go to **Start** / **Run**. In the Run dialog box, type **"ping 192.168.1.254"** then press **OK**.

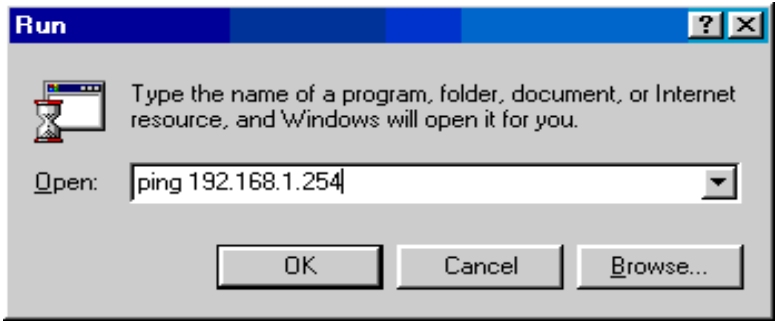

A command prompt window will pop out. If your ping is successful which means your local network is able to reach to the device, then the command prompt window will close up automatically.

Connection fails, when you see "**Request timed out"** in the command prompt window. You may need to check your set up.

#### ex C:\WINDOWS\System32\ping.exe

Pinging 192.168.1.254 with 32 bytes of data: Reply from 192.168.1.254: bytes=32 time<1ms TTL=155 Reply from 192.168.1.254: bytes=32 time<1ms TTL=155 Reply from 192.168.1.254: bytes=32 time<1ms TTL=155

#### **ON** CAWINNT system32\ping.exe

Pinging 192.168.1.254 with 32 bytes of data: Request timed out. Request timed out. Request timed out.

#### ■ Connecting to the Router

- **1.** Open the web browser and type [http://192.168.1.254](http://192.168.1.254/) in the browser's address box. This number is the default IP address for this router. Press **Enter**.
- **2.** A username and password window will appear. **The default username and password are admin and admin.** Press **OK** to proceed.

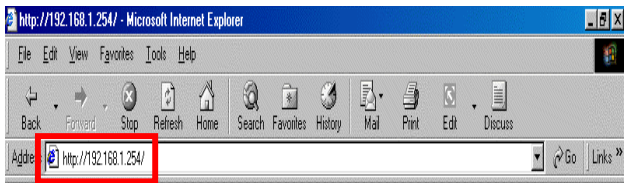

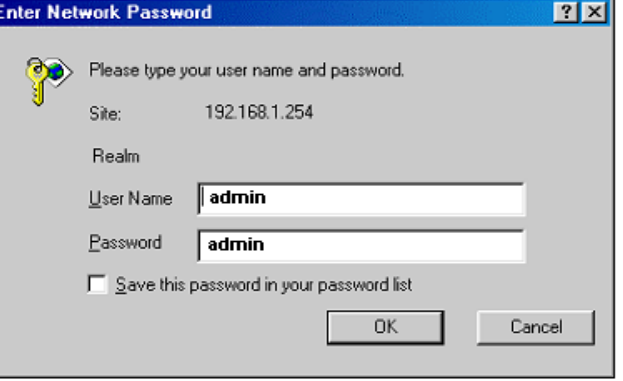

LOGOUT

**3.** You will get a status report web page and main menu screen.

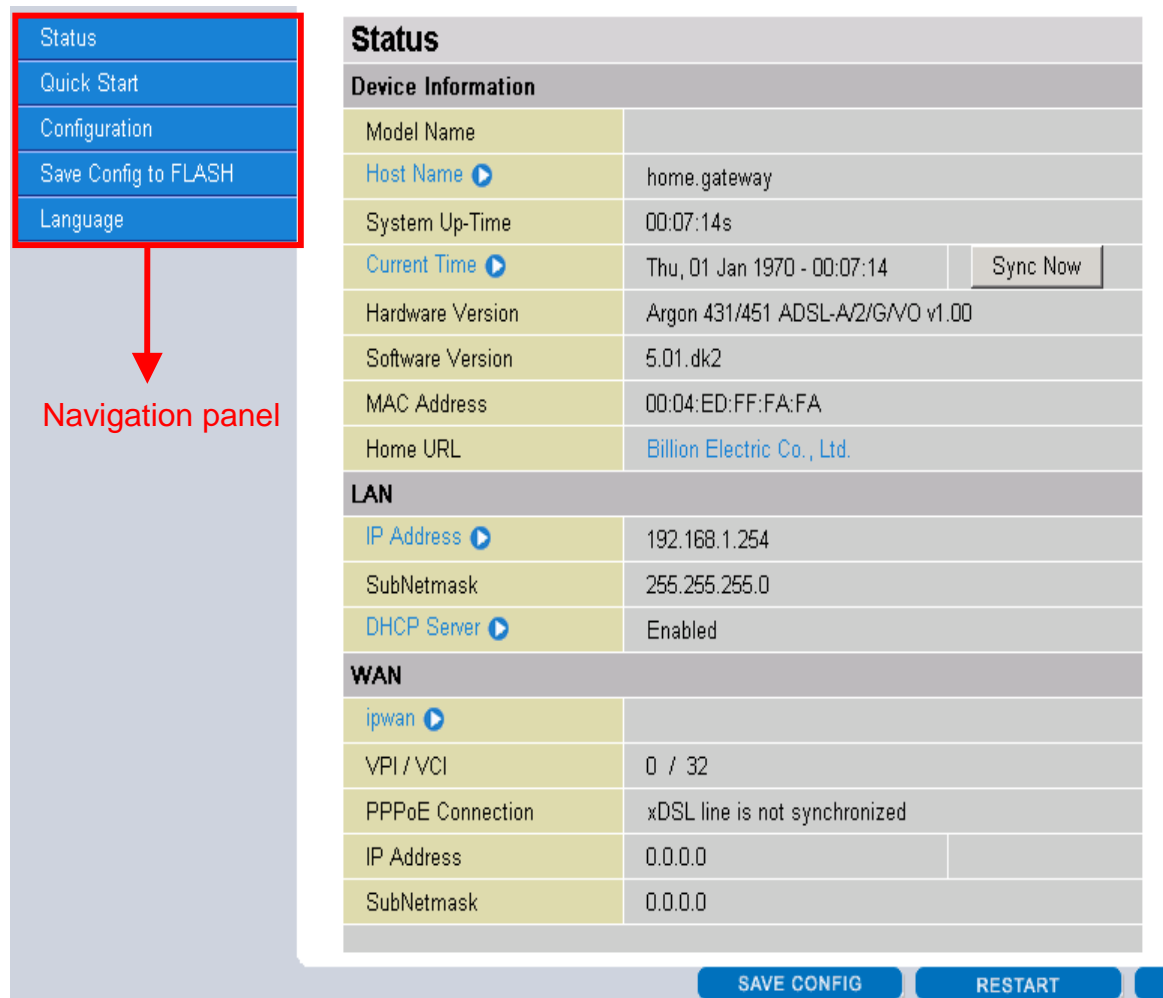

At the main menu screen, the left navigation panel where bookmarks are provided links you directly to the desired setup page, including:

- ¾ **Status** (ARP Table, Wireless Association, Routing Table, DHCP Table, PPTP Status, IPSec Status, L2TP Status, Email Status, VoIP Status, Event Log, Error Log, NAT Sessions and UPnP Portmap)
- ¾ **Quick Start**
- ¾ **Configuration** (LAN, WAN, System, Firewall, VPN, VoIP, QoS, Virtual Server, Time Schedule and Advanced)
- ¾ **Save Config to FLASH**
- ¾ **Language** (provides user interface in English and French languages).

#### **Please see the relevant sections of on-line manual for detailed instructions on how to configure your router.**

#### **Product Support and Contact Information**

Most problems can be solved by referring to the **Troubleshooting** section in the User's Manual*.* If you cannot resolve the problem with the **Troubleshooting** chapter, please contact the dealer where you purchased this product.

#### **Contact Billion**

#### **AUSTRALIA**

[http://www.billion.com.au](http://www.billion.com.au/)

©2005 Billion Electric Co Ltd., PC Range P/L. All Rights Reserved.

#### **WORLDWIDE**

http://www.billion.com